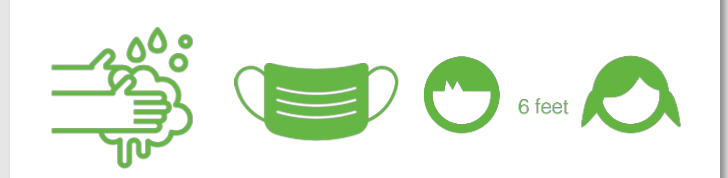

ALIVESCHOOL **CAFETERIA** SERVICES

2021 -22

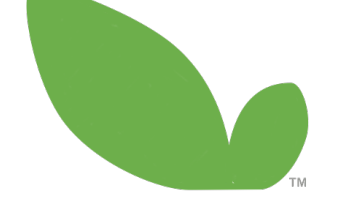

good, nutritious food that tastes great

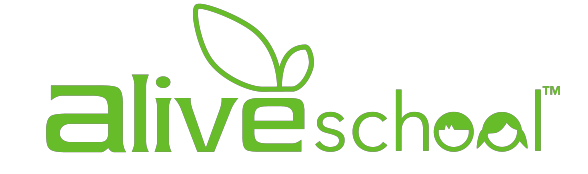

Ysa de Jesus Maria Elena Rodriguez

# STEP #3

## ADDING FUNDS TO THE ACCOUNT:

## MAKING DEPOSITS

## "FUNDS" FACTS: MUST HAVE INFO

- If you haven't added a method of payment during the set up, you can add it during this phase.
- 2. How do I know if there are funds in the account?
	- a. check under "Balance" If it shows, 0.0 = there are no available funds & a deposit must be made
- 3. Does each student and/or staff need to have money in their account, or can you take out from the sibling?
	- a. Yes. Each student/staff needs to have an account as well as money assigned to him/her
- 4. Is there an even more convenient way to add future funds?
	- a. Yes, Auto-replenishment option. Information included here.
	- b. You must first make a manual/initial deposit and then program Auto-replenishment

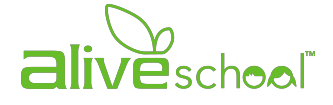

#### ADDING FUNDS: MAKING DEPOSIT

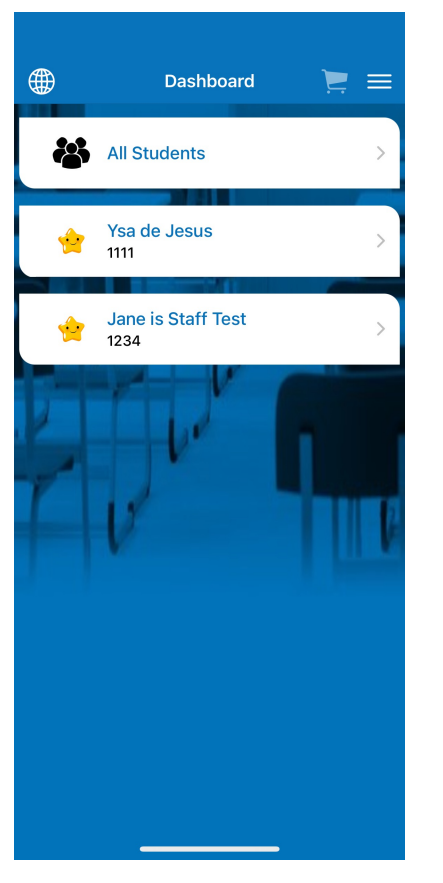

Log into the account.

You will be directed to DASHBOARD

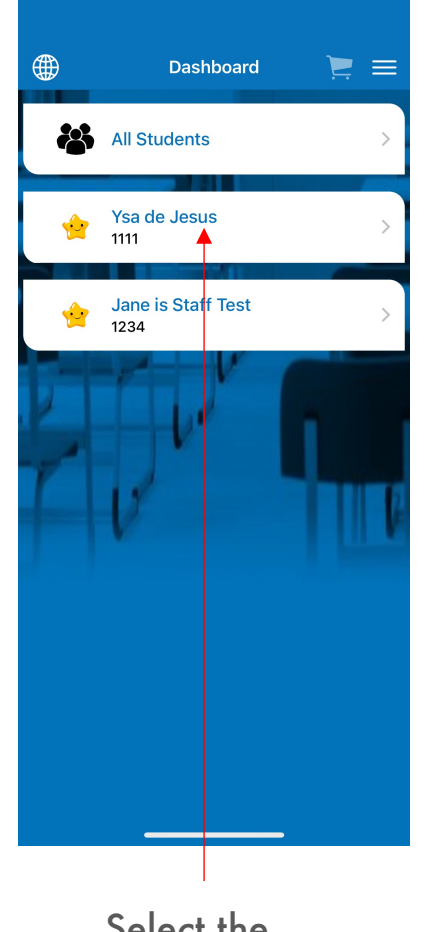

Select the student you want to add funds to.

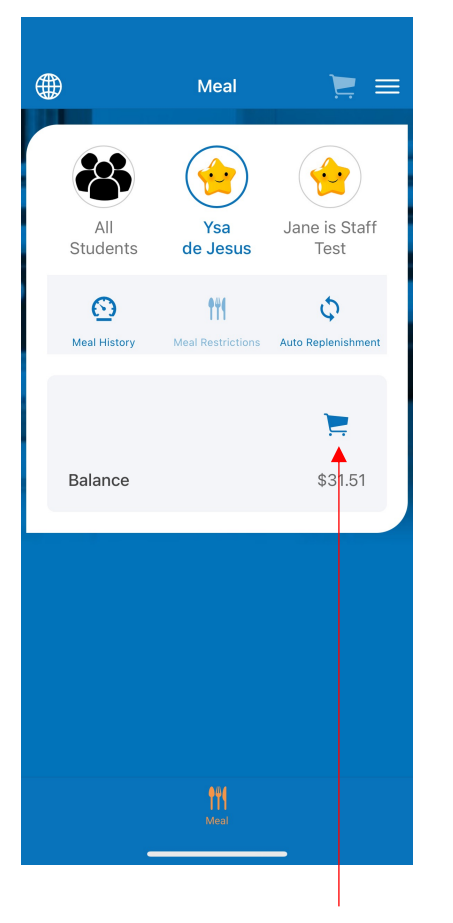

Click on the cart icon. You will also see the current balance

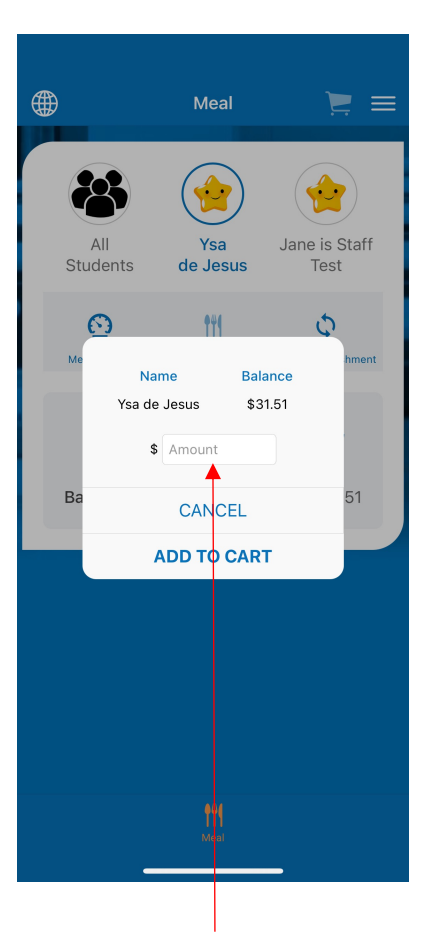

Enter the desired amount to be deposited.

Click ADD TO CART**aliveschool** 

#### ADDING FUNDS: MAKING DEPOSIT

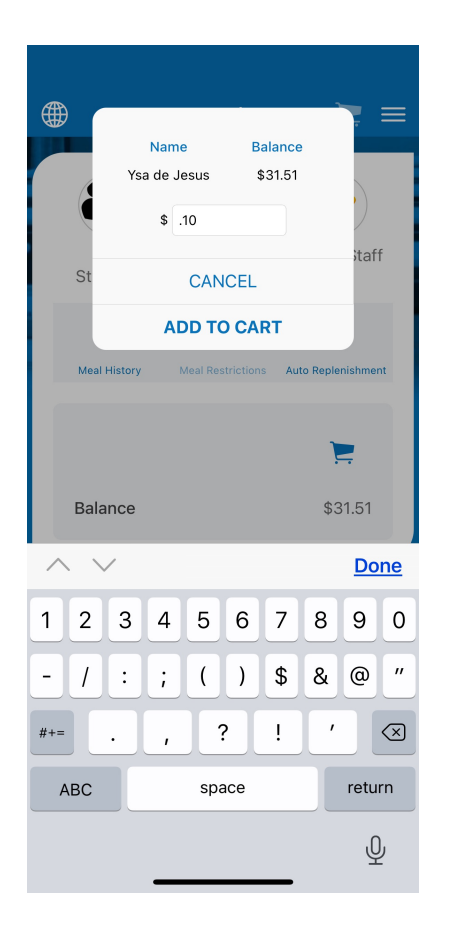

Enter the desired amount to be deposited.

Click ADD TO CART

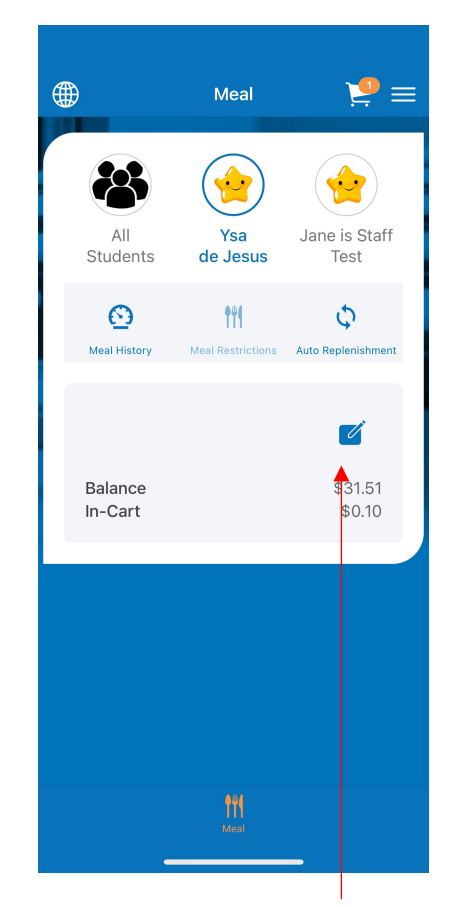

Review the amount entered make sure the amount is desired amount.

If it is not, click on the pencil and edit the amount

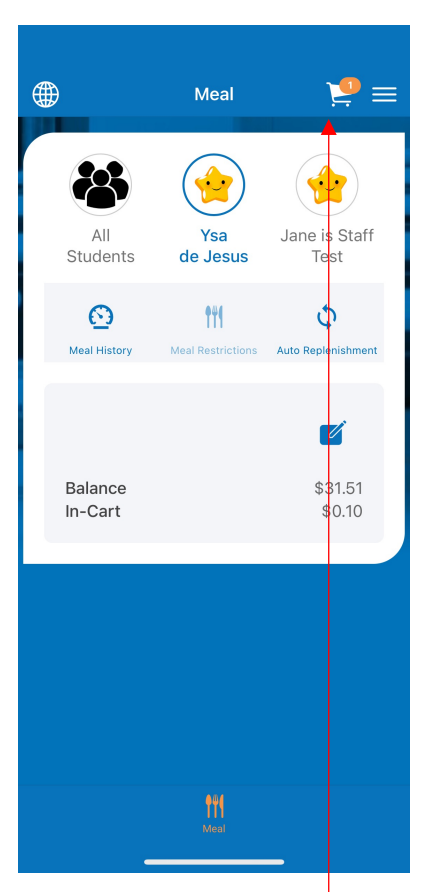

Click on the white cart on the upper righthand corner

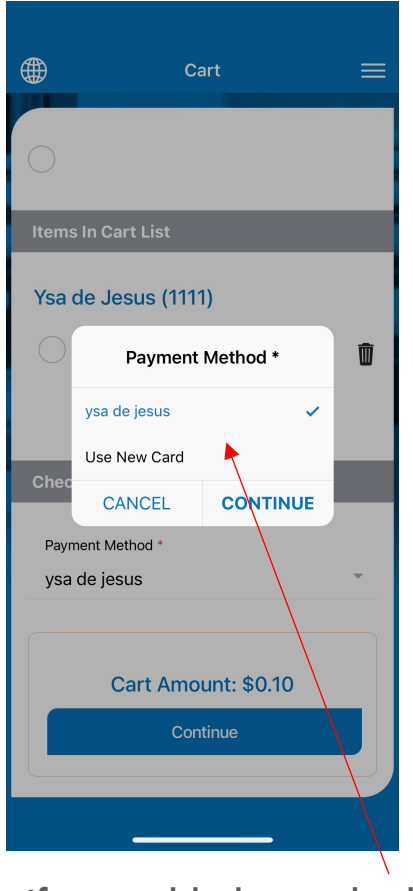

If you added a method of payment, select and click **CONTINUE** 

If you want to add or use another method, select and CONTINUE

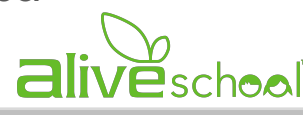

#### ADDING FUNDS: MAKING DEPOSIT

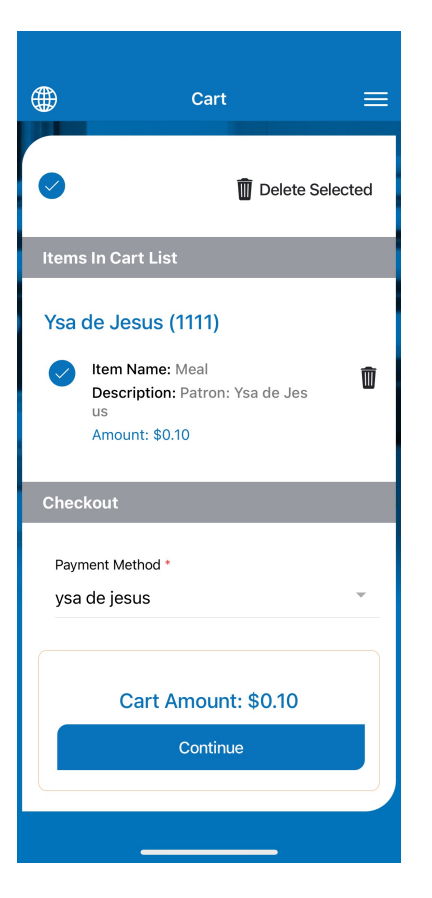

Enter the desired amount to be deposited.

Click ADD TO CART

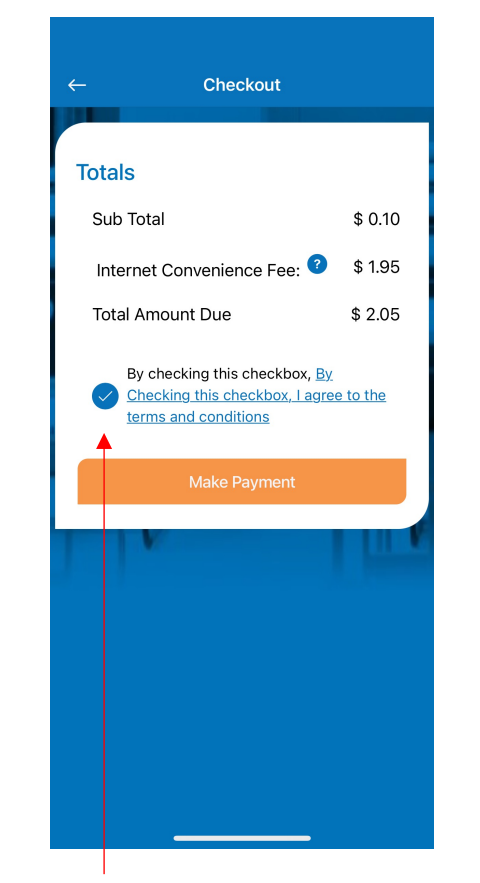

Check the "terms and agreement" box in the window that summarizes the transaction and fees.

> And then click on MAKE PAYMENT

Checkout **Totals** Sub Total  $$0.10$ Internet Convenience Fee:  $$1.95$ **Total Amount Due**  $$2.05$ By checking this checkbox, By To avoid duplicate payments, please wait while your transaction is processing...

> Wait until the transaction processes.

DO NOT CLOSE THE WINDOW.

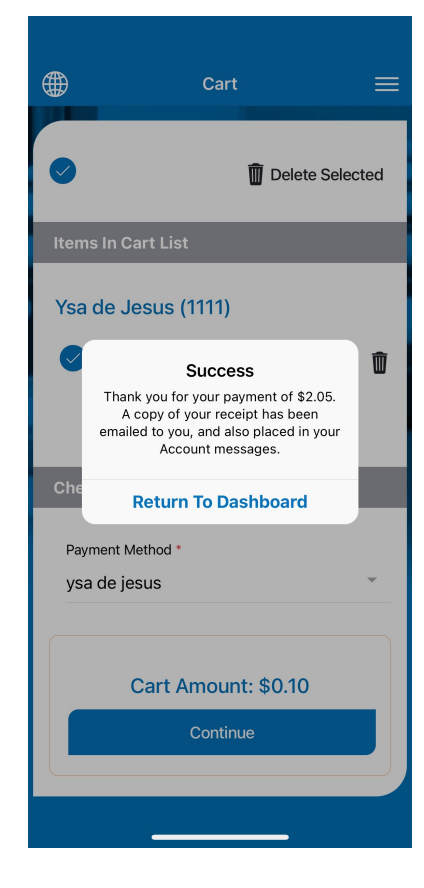

A message of SUCCESS appears when the deposit has gone through

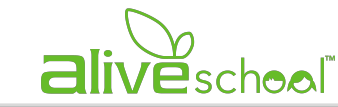

## CONVENIENCE: AUTO-REPLENISHMENT FEATURE

Auto-Replenishment = automatically transfers money into the account when your balance reaches a certain level.

#### IMPORTANT:

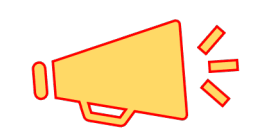

You must make a manual DEPOSIT into the account BEFORE programming AUTO-REPLENISHMENT

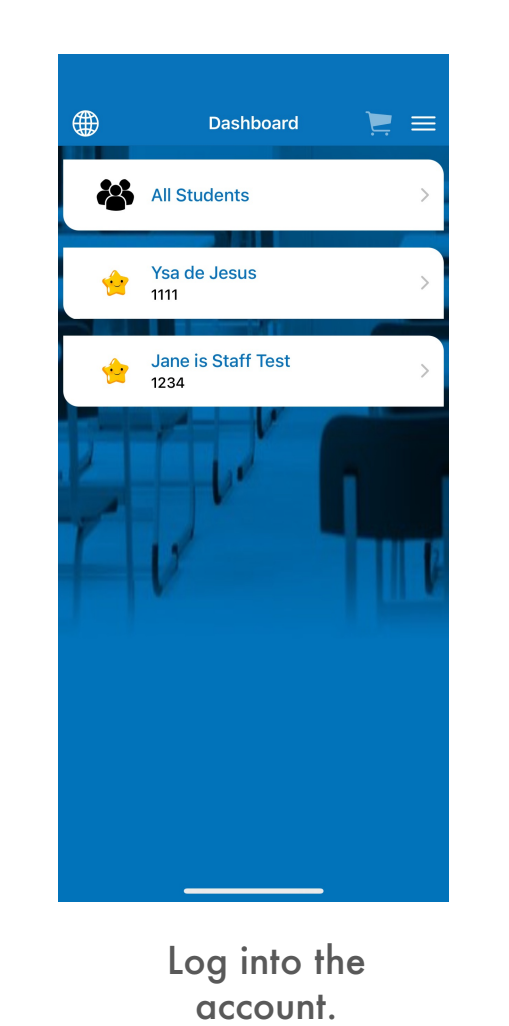

You will be directed to DASHBOARD

Jane is Staff Test Balance  $$10.02$ Click Auto-

Meal

Ysa

de Jesus

**fff** 

 $\boldsymbol{\Xi} \equiv$ 

Jane is Staff

Test

 $\mathcal{O}$ 

 $$31.61$ 

499

**Student:** 

 $\odot$ 

**Ysa de Jesus** 

Balance

replenishment

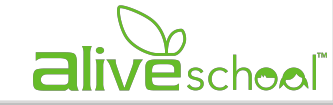

### AUTO-REPLENISHMENT

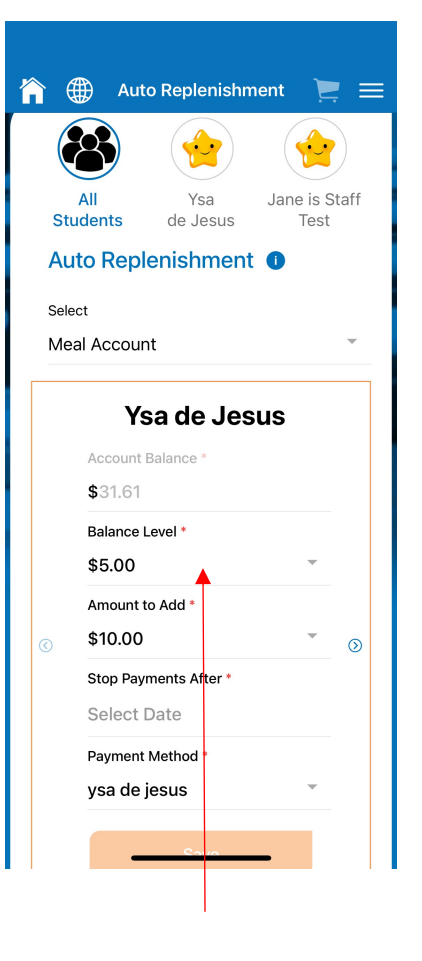

Auto Replenishment  $\Box \equiv$ ∰ 倫  $\bigoplus$ Jane is Staff  $AII$ Ysa **Students** de Jesus Test Auto Replenishment <sup>@</sup> **Balance Level \*** Se  $Me$ \$5.00 \$10.00 \$20.00 \$30.00  $\checkmark$ \$40.00  $+----$ **CANCEL CONTINUE** \$10.00 Stop Payments After **Select Date Payment Method** ysa de jesus

Click Balance Level "Balance Level"= amount Click Amount to in the account that triggers the transfer of funds. We suggest \$20 or \$30 Click CONTINUE

 $\bigoplus$  Auto Replenishment  $\square \equiv$ Â Ysa Jane is Staff **Students** de Jesus Test Auto Replenishment <sup>O</sup> Select Meal Account **Ysa de Jesus** Account Balance \$31.61 **Balance Level** \$5.00 Amount to Add \$10.00  $\odot$ Stop Payments Arter Select Date **Payment Method** ysa de jesus

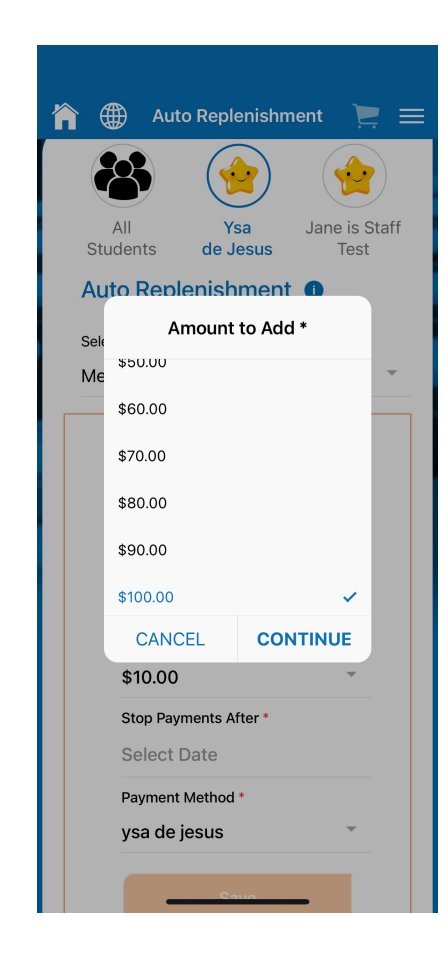

Add

"Amount to Add"= amount that will be transferred into the account.

We suggest no less than \$40.00 Click CONTINUE **alive**school

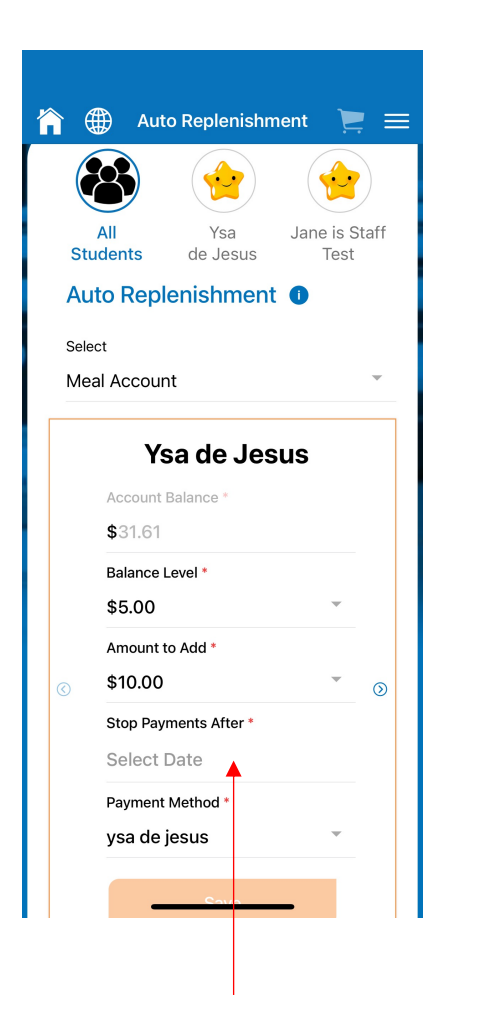

Click Stop Payment After

### AUTO-REPLENISHMENT

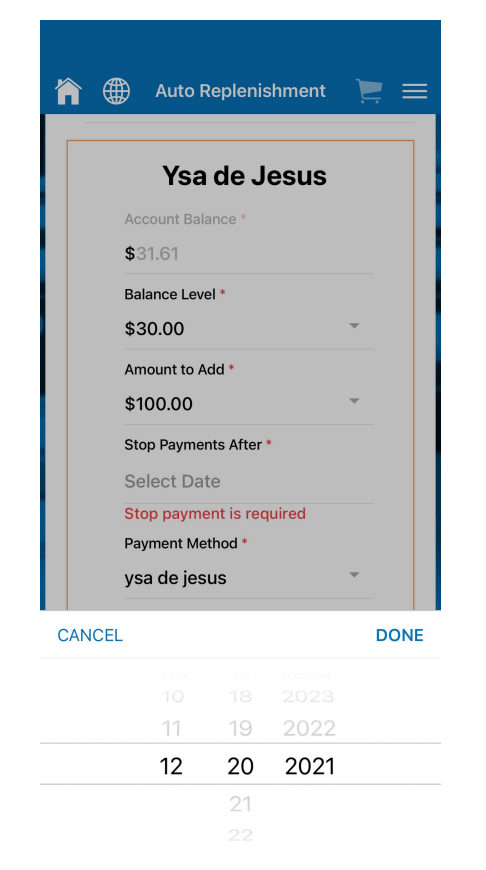

#### "Stop Payment After"= Date in which this feature STOPS WORKING

Make sure the dates cover the entire semester. Click DONE

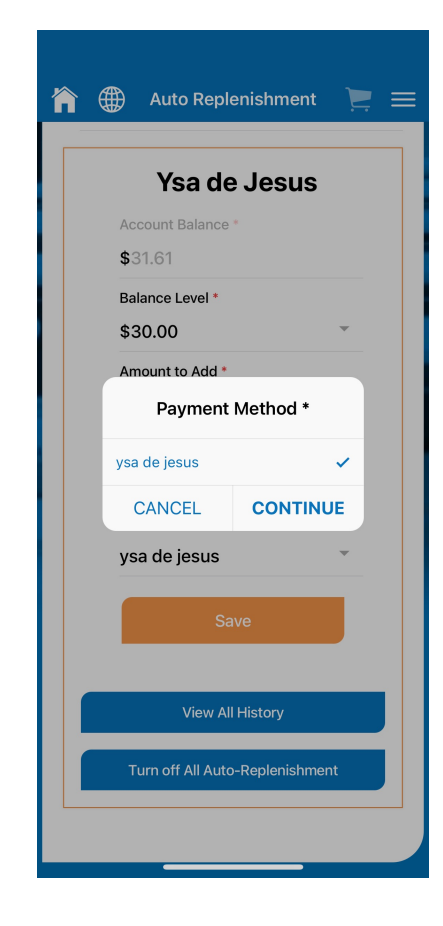

Select Payment **Method** 

#### Click CONTINUE

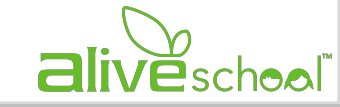

### AUTO-REPLENISHMENT

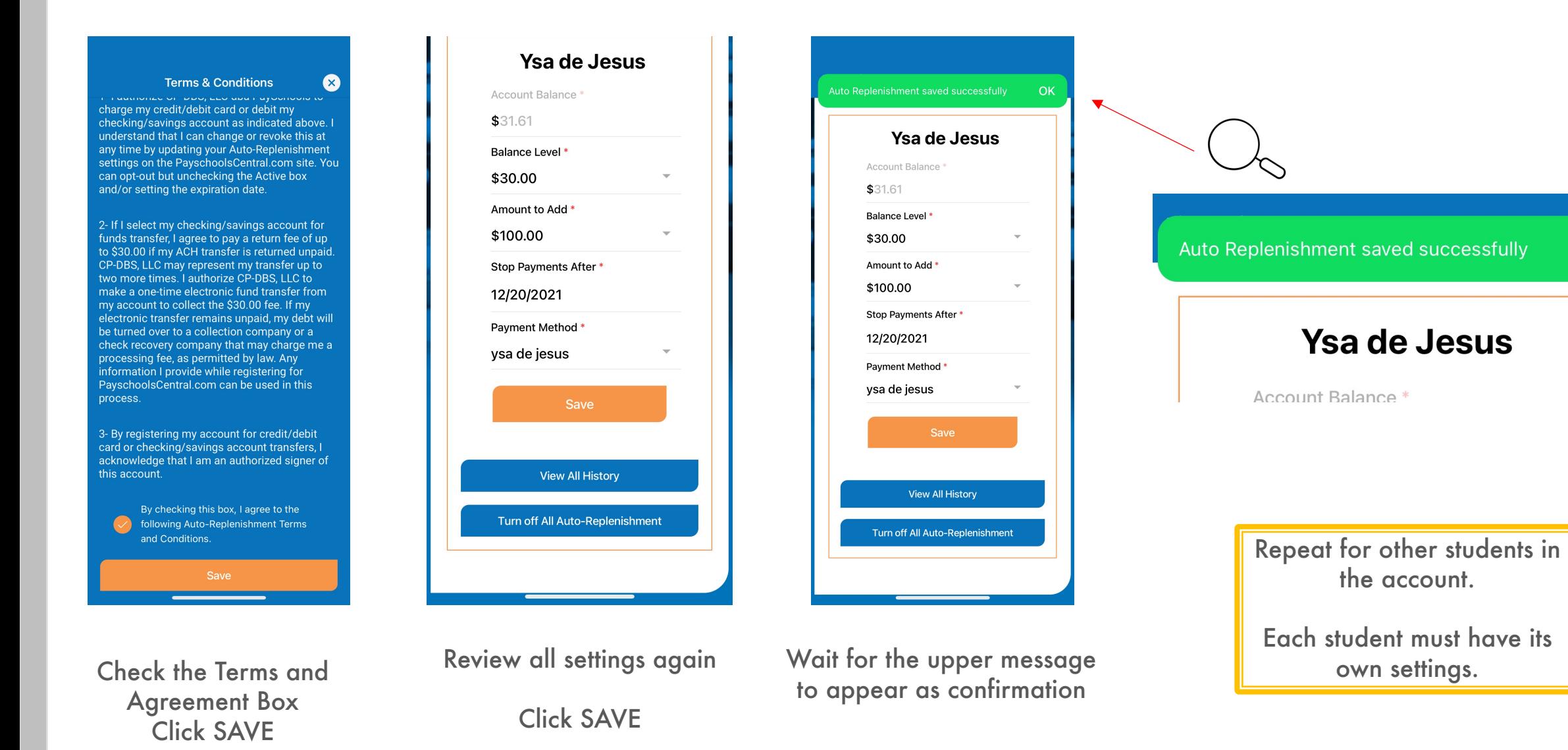

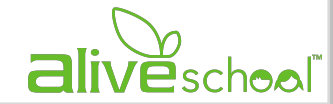

**OK** 

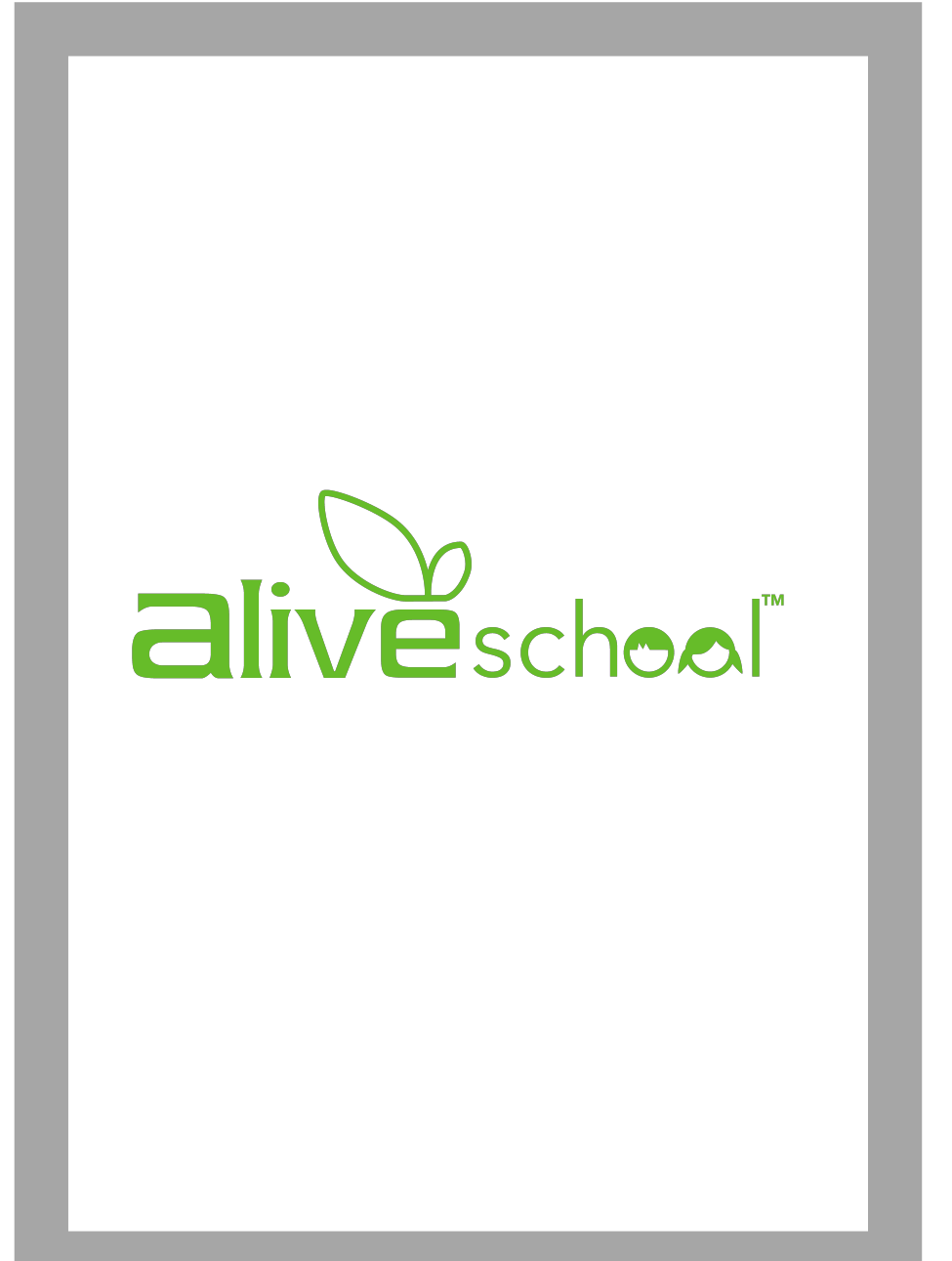

## **NEXT ST** PRE-ORD

FOR MORE INFO

GO TO: www.aliveschoolp

or CONTACT US:

For Baldwin Scho For Saint John's S